**NAME \_\_\_\_\_\_\_\_\_\_\_\_\_\_\_\_\_\_\_\_\_\_\_\_\_\_\_\_\_\_**

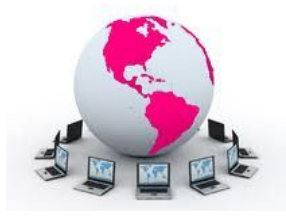

**Teacher \_\_\_\_\_\_\_\_\_\_\_\_\_\_\_\_\_\_\_\_\_\_\_\_\_\_\_\_**

**Period \_\_\_\_\_\_\_**

# **Using the SSHS Library Media Center Website**

## **SSHS Library Website:**

You will now be looking at our electronic resources. The best way to access this page is by navigating to: [http://www.sshslibrary.org.](http://www.sshslibrary.org/)

#### **HOME PAGE:**

Right now on the home page there is a summer reading Bingo game. List one of the categories (squares) that is in the B column of the BINGO board column of the BINGO board

### **STUDENT PAGE:**

Now, hover over the "**Students**" tab. Click on **Reading (Destiny)**.

Click on the "**What Should I Read Next**" icon. Type the name of a book you enjoyed reading in the search box. Write down the name of 1 similar title that this site recommends for you. Title of your book:

One of their recommendations:

Exit this book recommendation site to return to the SSHS Library Weebly site.

Click on the **Students** page. This time click on the MLA/APA button. Then, open the Google Slide lesson titled, "MLA Formatting Basics".

What number slide will give you help with creating parenthetical citations?

What number slide will give you help with citing an electronic source?

What number slide provides a link to the Purdue OWL website?

What number slide provides a sample Works Cited page? \_\_\_\_\_\_

Now, close this Google Slide lesson. Navigate back to the Student page. Click on the Reading Counts button; then click on the Book Expert button. In the search box on the left side of the page, search for a book you would like to read and then record the number of SRC points for this book. **Be sure it has an interest level of 6 th grade or higher.**

 $\_$  , and the set of the set of the set of the set of the set of the set of the set of the set of the set of the set of the set of the set of the set of the set of the set of the set of the set of the set of the set of th

**Title SRC Points** SRC Points

Return again to the Student page. On the bottom of this page there are several recommended **Chrome extensions & apps** for students. On the page that lists recommended extensions, there is a large list of recommendations. Scroll down through the alphabetical list. Write down the name of 2 of the extensions that you may want to download.

1)  $\hspace{1.6cm}$  2)

# GALE GROUP

# **Using the "Library Without Walls" Databases:**

Hover over the Students tab and then click on **"Research (Databases)"**. Then click on the Gale Databases icon. Here you can link to commercial databases that provide extensive reference resources found in library collections. Students may access these databases at home with the school's password (**susana**). You will be looking at three of these databases.

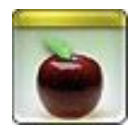

## **Student Resources In Context**

All of our databases are in alphbetical order. Scroll the bottom of the page and the open **Student Resources In Context**. You will now need to type in our password (susana). The best way to search in these databases is to conduct an advanced search. Click on "Advanced Search" under the search box. Imagine you need a

primary source document about the civil rights movement. Type "Civil Rights Movement" in the "Search for" box. Scroll down and click on "Primary Sources" under Content Type and then click Search. Open one of the primary source documents and record the following.

Title of Document:

Click on "Citation Tools"; be sure the most current MLA formatting is selected. Write the MLA citation below. **You do not need the URL.**

 $\_$  , and the set of the set of the set of the set of the set of the set of the set of the set of the set of the set of the set of the set of the set of the set of the set of the set of the set of the set of the set of th

\_\_\_\_\_\_\_\_\_\_\_\_\_\_\_\_\_\_\_\_\_\_\_\_\_\_\_\_\_\_\_\_\_\_\_\_\_\_\_\_\_\_\_\_\_\_\_\_\_\_\_\_\_\_\_\_\_

MLA Citation:

## **Biography In Context**

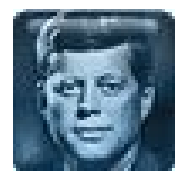

Toward the top of the Student Resources in Context page are the words "**Gale Databases**". Click on this to return to the database launch page. Open **Biography in Context**. Choose a person who was instrumental in a Civil Rights Movement (ie. Martin Luther King, Jr., Rosa Parks, Nelson Mandela, etc). This time find an academic journal article about this person, using the advanced search skills you just learned. **Use the highlighter/note feature** to highlight 1 key sentence and write 1 note about the significance of this sentence and click on "Save". Then, click on "Sign In" at the top of the page. Sign in with your school account. Now, follow these directions:

- 1) Click on the download button
- 2) Be sure the box for "Save to Google Drive" is selected. Then click download.
- 3) Open your Drive account. Look for a folder titled "Biography In Context". Open folder.
- 4) Open the article you highlighted and downloaded.
- **5) Rename the article: Last Name of Teacher, Period 3, Your Name**
- 6) Then click on "Share" in your Google Drive.
- 7) Click on the word "Advanced" on the bottom, right side of the page
- 8) In the "Invite People" box, type my email address: [carol.forbes@simivalleyusd.org](mailto:carol.forbes@simivalleyusd.org)
- 9) Be sure to **uncheck the box** to notify people via email

\_\_\_\_\_\_\_\_\_\_\_\_\_\_\_\_\_\_\_\_\_\_\_\_\_\_\_\_\_\_\_\_\_\_\_\_\_\_\_\_\_\_\_\_\_\_\_\_\_\_\_\_\_\_\_\_\_\_\_\_\_\_\_\_\_\_\_

10) Click "OK" to share

## **Gale Virtual Reference Library**

Toward the top of the Biography in Context page are the words "**Gale Databases**". Click on this again to return to the Gale launch page. Now open **Gale Virtual Reference Library**. (Found in the middle of the page.) This database is a collection of reference books that have been digitized.

Click on the book titled *Healthy Living.* Click on the "Book Index", then click on the letter H to find articles whose titles start with the letter H. **Write the name of one of these articles below**.

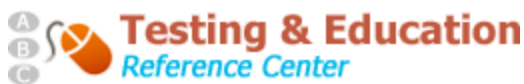

### **Testing & Education Reference Center**

Click on Gale Databases again to return to the launch page. This time click on **Testing & Education Reference Center.** (This is on the bottom of the page.) Select the following: high school student - prepare for a test - It is a college entrance exam - SAT Subjects Prep. Write the name of 3 of the subjects that have practice tests available to students. (FYI, this database has practice tests for AP exams. It also offers practice tests and even online courses for the SAT and ACT exams.

Online book title: Subjects with practice tests: 1) \_\_\_\_\_\_\_\_\_\_\_\_\_\_\_\_\_\_\_\_\_\_\_\_\_\_\_\_\_\_\_\_\_\_\_ 2) \_\_\_\_\_\_\_\_\_\_\_\_\_\_\_\_\_\_\_\_\_\_\_\_\_\_\_\_\_\_\_\_\_\_\_

-------------------------------------------------------------------

Name the 2 mobile library apps below and briefly describe what resources they offer SSHS students.

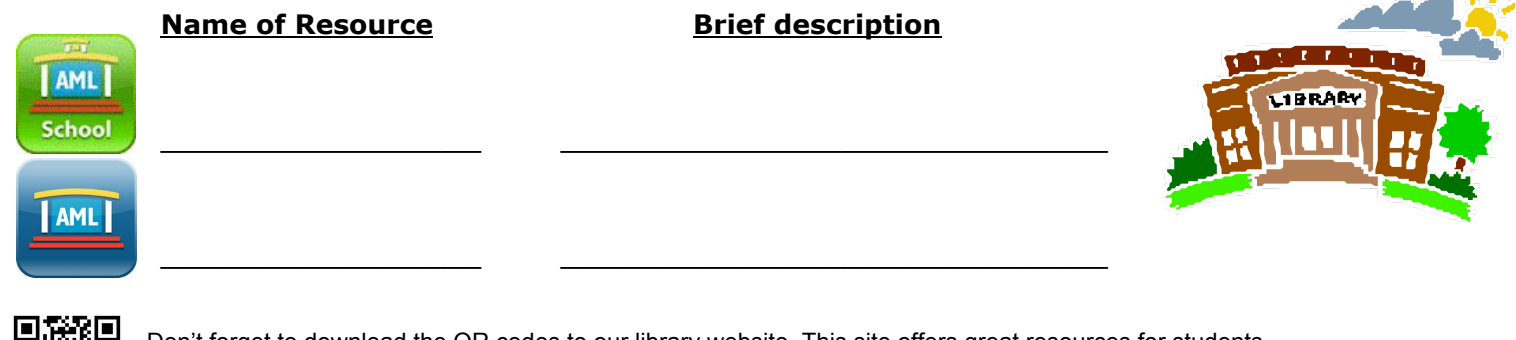

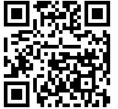

Don't forget to download the QR codes to our library website. This site offers great resources for students.

SSHS Library Weebly Website QR code

3) \_\_\_\_\_\_\_\_\_\_\_\_\_\_\_\_\_\_\_\_\_\_\_\_\_\_\_\_\_\_\_\_\_\_\_

You have now completed the electronic portion of the SSHS Library Media Center freshman orientation. Be sure to staple all of the work for this unit together in the following order: 1) the fill-in-the-blank sheet 2) the library print orientation, 3) the Destiny Library Catalog,  $\overline{4}$ ) this electronic orientation last).

---------------------------------------------------------------------------------------------------------------------------------------------------

## **Submit completed unit to Mrs. Forbes for grading.**

 $\mathcal{L} = \mathcal{L}$